# REF

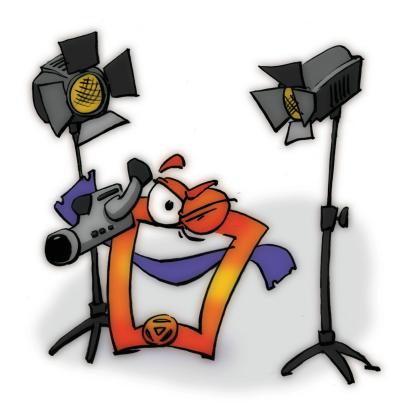

## Lights & Cameras

REFERENCE

#### **Copyright and Trademark**

Please read the license agreement in the 'Getting Started' booklet carefully. Subject to technical alteration.

All rights reserved. Subject to change without notice. Release 4700; Subject to technical alteration.

#### Printed in Germany

AIST - Animated Image Systems Technology GmbH Mobil-Oil-Str. 31 84539 Ampfing Germany

Tel.: ++49 (86 36) 98 35 0 Fax: ++49 (86 36) 98 35 22

Internet: http://www.aist.com (English) Internet: http://www.aist.de (German)

E-mail: info@aist.com

© 1997 - 2000 AIST - Animated Image Systems Technology GmbH

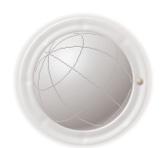

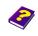

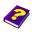

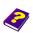

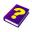

## **LIGHTS & CAMERAS**

#### **Contents**

| Lights  |                                       | . 4 |
|---------|---------------------------------------|-----|
| Interfa | ace                                   | . 5 |
| Omni    | directional Light                     | . 6 |
|         | Selecting the Light Object            | . 7 |
|         | Using Light                           | . 7 |
| Positio | on of the Light Source                | . 8 |
| Heigh   | t of the Light Source                 | . 9 |
|         | Adjusting Light to Object Depth       | 10  |
|         | Determining Light and Shadow Behavior | 10  |
| Light ( | Colors                                | 11  |
|         | Adjusting Effect of Surrounding Light | 11  |
|         | Coloring the Surrounding Light        | 12  |
|         | Adjusting Intensity of the Light 13   |     |
|         | Coloring Light Source                 | 13  |
|         | Reflected Light                       | 14  |
|         | Applying Several Light Sources        | 15  |
| Came    | ra                                    | 16  |
|         | Inserting the Camera                  | 17  |
|         | Changing Image Format of Camera       | 17  |
|         | Determining Position of Camera        | 18  |
|         | Positioning Camera Vertically         | 19  |
| Super   | imposing Cameras                      | 21  |

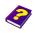

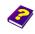

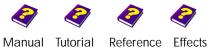

## Lights

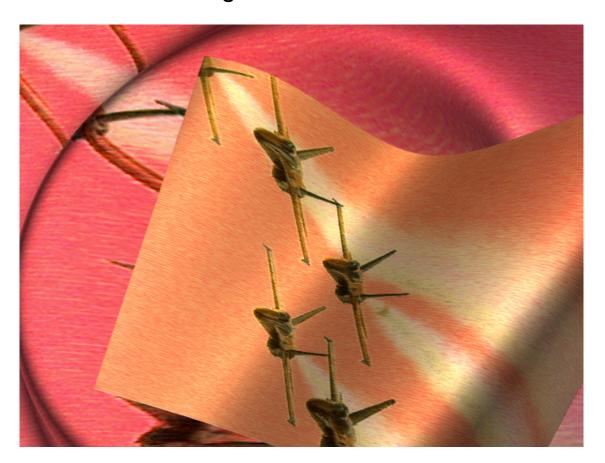

MoviePack objects are movie clips, still images, sound, DIB sequences etc, which are inserted into tracks in the **Timeline**. Objects are information carriers. As a rule objects carry image information but there are also a few special objects such as light.

The **Light** object contains the information needed to illuminate the objects in the animation. If mobile cameras distort perspectives or 3D effects have been applied to objects, the play of light on the objects changes. Illuminated positions stand out while shadows darken segments of the image. The shadow play is significantly influenced by additional light sources.

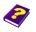

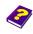

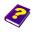

#### Interface

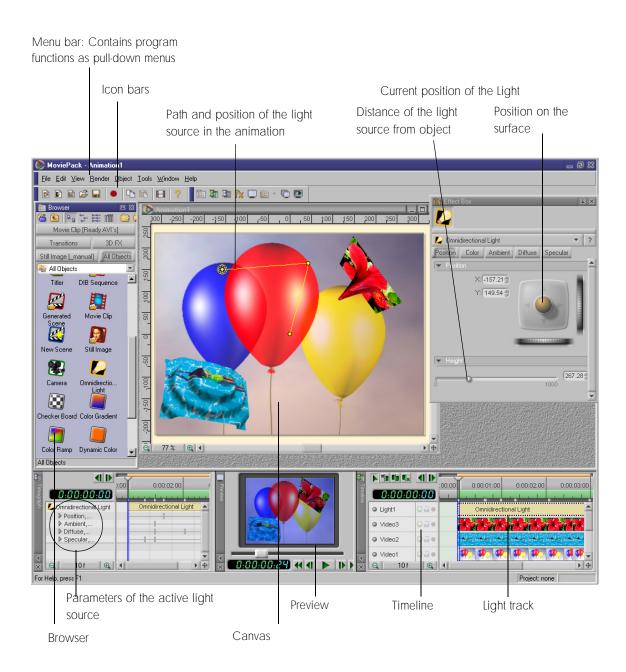

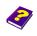

Manual Tutorial

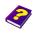

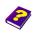

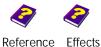

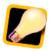

#### **Omnidirectional Light**

In the default setting each Canvas possesses a light source. Under Tools / Options / General this light can be removed. The objects then appear brighter as they no longer cast any shadows. Moreover further light sources can be applied to visual objects. Like every other object, the light source in Moviepack can be placed onto the Canvas. It works in three-dimensional space.

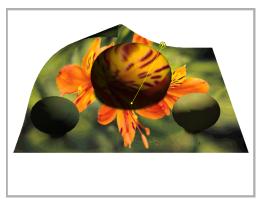

The yellow star shows the position of the light source. If the object **Light** is active, the path is shown. If the light source is moved, the effect is immediately visible in the Canvas.

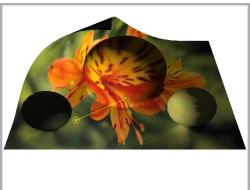

Consider the Canvas to be a cube which you can look into from above. If you move the light horizontally or vertically on the Canvas, this equals a right/left or backward/forward movement in space (X and Y axes). The height of the light source can also be adjusted (Z axis). A high light stands, viewed three-dimensionally, near your level of vision into the cube, a low light at the base of the cube. The objects move in this threedimensional space almost always at ground level. If you move the light source closer to the ground, less of the object will be illuminated.

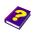

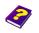

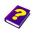

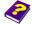

In the Browser select Objects / Lights and Cameras, Omnidirectional Light.

A track with the description  ${\it Omnidirectional \, Light}$  is opened in the  ${\it Timeline}$ .

The light parameters can be set in the **Effect Box**.

The **Light** object can influence only the tracks which lie under the light source in the **Timeline**. The objects in the editing tracks remain unchanged.

#### **Selecting the Light Object**

**Using Light** 

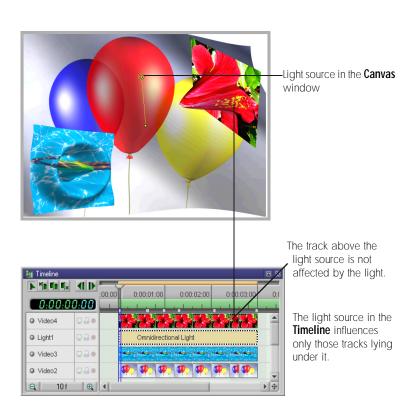

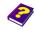

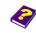

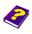

#### Position of the Light Source

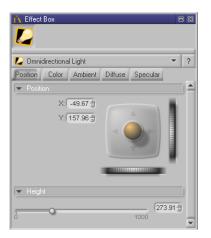

The light source, like every normal object, can be moved along the X and Y axes. In addition the height can also be altered on the Z axis.

The different ways of moving the light source are explained under Positioning Objects in the booklets 'Reference - Effect Box' and 'Reference - Canvas'.

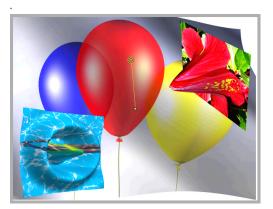

If the light source lies directly above the objects a large shadow is cast.

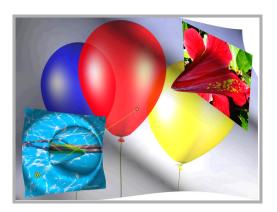

Here the light source remains at the same height, but is shining in the opposite direction. The shadow is also cast in the opposite direction.

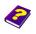

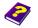

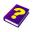

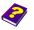

#### **Height of the Light Source**

Positioning on the Z axis (Distance between the light source and the object)

Movement along the Z axis corresponds to the height of the light in space and is set using the parameter Height. The higher the light source is positioned (slider moved to the right), the fewer shadows are cast. This creates an effect similiar to that of a sunset in the afternoon and evening.

The light source lies directly above the objects. A large shadow is cast.

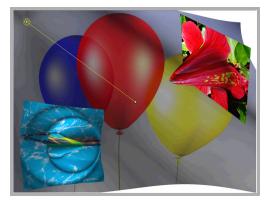

The height of the light source over the objects is set using the parameter slider Height. O is ground level, 1000 means no shadow at all.

Here the light source remains in the same position but is placed significantly higher. This is similiar to the afternoon time in summer when there are hardly any shadows.

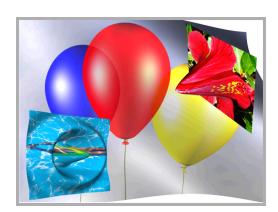

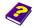

Manual Tutorial

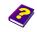

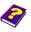

Reference Effects

## Adjusting Light to Object Depth

Using the 3D effect Correction by Z from the effect group 3D FX, objects can be raised from their ground level position in space or lowered further into space (under ground level). Corresponding to its altered position the object is illuminated by the activated light. In this way you can achieve the illusion of objects flying in space.

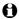

Correction by Z relates only to the object to which the effect has been applied. The tracks lying underneath remain at ground level and are not illuminated by the light source.

#### Determining Light and Shadow Behavior

Your light source should not only apply light and shadow to scenes but also create a mood. That is why you are able to determine the type of light and the strength and color of the light and shadow. The intensity of these three parameters is determined in the Color tab.

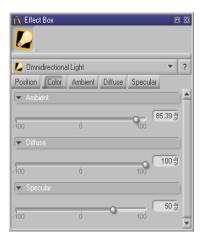

**Ambient** = Surrounding light, indirectly intensifies and diminishes the shadow effect.

**Diffuse** = Strength of the direct light.

**Specular** = determines color and intensity of the reflected light.

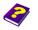

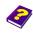

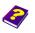

### **Light Colors**

The surrounding light can be set using the **Ambient** parameter in the **Color** tab.

#### Adjusting Effect of Surrounding Light

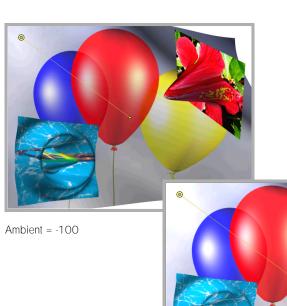

The shadow becomes stronger when the slider is moved to the left. The position of light on the image remains almost equally as bright.

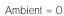

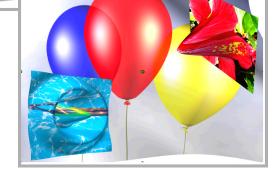

Ambient = 100

Manual Tutorial

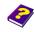

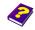

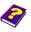

#### **Coloring the Surrounding Light**

Select the Ambient tab in the Effect Box.

Adjust one or more colors using the slider or the color wheel and the chromaticity diagram.

A veil of color is placed over the object and at the same time the shadow effect is intensified as the quantity of light is reduced with stronger colors.

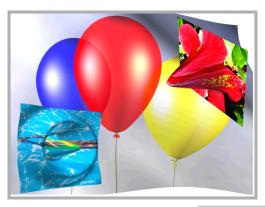

The parameter sliders and the color wheel and the chromaticity diagram used to color the surrounding light are found in the **Ambient** tab.

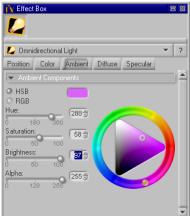

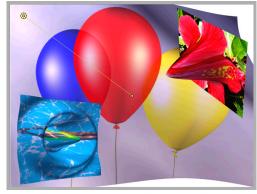

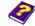

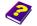

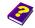

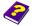

Light Colors Lights & cameras

The intensity of the direct light is set in the **Color** tab using the **Diffuse** slider.

#### Adjusting Intensity of the Light

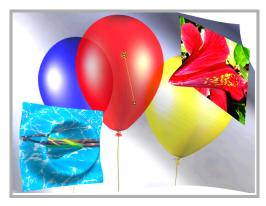

The **Diffuse** slider is similiar to the dimmer of a lamp. The intensity of the illumination of all the objects placed under the light in the **Timeline** decreases.

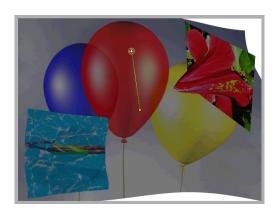

In the **Diffuse** tab you are able to color the light source. The coloration can only be seen in bright areas. Dark areas and the shadows of the objects are not affected by the coloration.

Click the Diffuse tab. Using the sliders or the color wheel and the chromaticity diagram you can adjust one or more colors. **Coloring Light Source** 

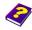

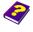

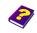

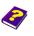

Ø

The **Diffuse** slider adjusts the intensity of the light. The **Diffuse** tab contains the parameter sliders needed to color the bright areas of the image.

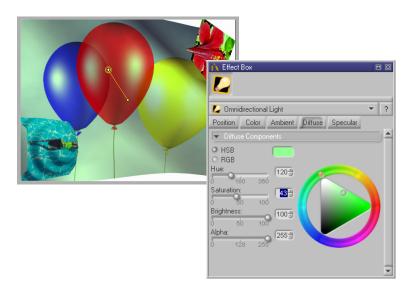

#### **Reflected Light**

In the **Specular** tab the color of the reflected light is determined. The parameter sliders in **Color** alter the intensity of the reflection of the illuminated object. Less of a reflection results in a weaker effect.

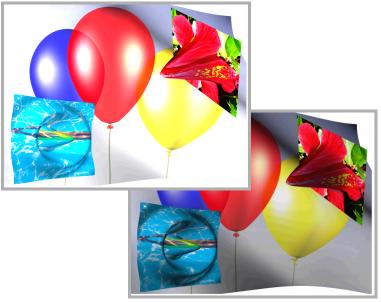

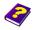

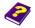

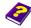

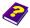

Light Colors Lights & cameras

If you want to illuminate an object with different light sources, you can place several Light objects onto the object. To intensify certain effects or moods you can apply different colors to them.

#### **Applying Several Light Sources**

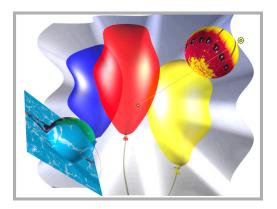

Objects are illuminated by one light.

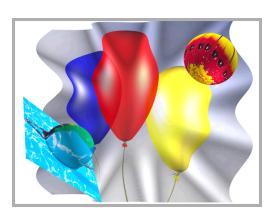

A further light object causes sections of the object to appear brighter.

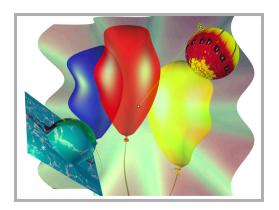

By applying different colors to the light sources (top right red, bottom green) you can make further alterations to the object.

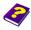

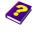

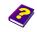

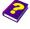

#### Camera

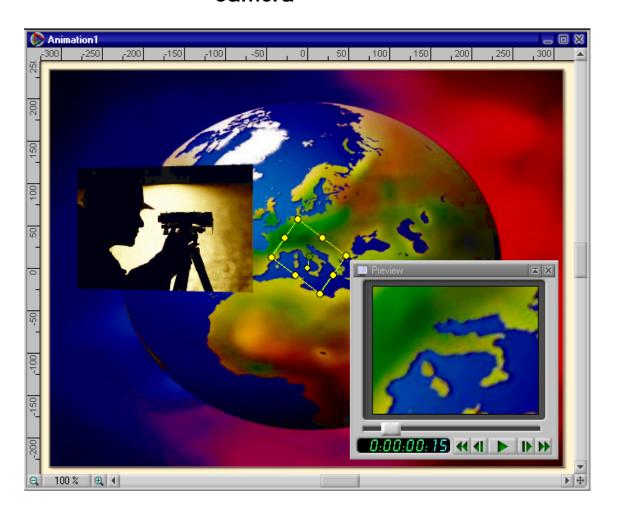

With his camera the cameraman selects which clips he wants the viewer to see. The fixed camera, which usually looks down on objects from above, can be moved around your **Canvas**.

The mobile camera determines the clip for each point in time of an animation. The new **Preview** image comes from the mobile camera which is placed in your **Timeline** like an object and can be moved exactly as such.

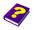

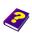

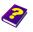

In the Browser select Objects / Lights and Camera / Camera. It can also be selected under All Objects.

Double-click or drag the object to insert it into the Timeline. The topmost track in the Timeline is always reserved for the Camera. One virtual camera can be used per animation. Therefore MoviePack provides only one track for the camera.

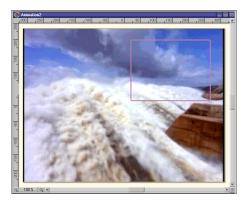

#### **Inserting the Camera**

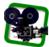

By moving the pointer or using the **Transformations** parameter you can determine the image format of the **Camera**. If you do not use the page ratio required for the **Preview** and video output, the playback will appear distorted.

**Changing Image Format of Camera** 

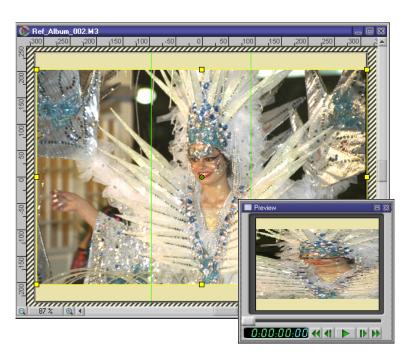

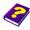

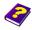

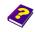

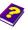

#### **Determining Position of** Camera

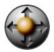

The object Camera can be moved in exactly the same way as other objects. The Camera can be scaled, which is similiar to a zoom effect, it can also be rotated and moved on the Canvas. The selection and operation of the handles is explained in the 'Reference - Canvas' booklet. Information on numerical input can be found in the 'Reference - Effect Box' booklet. As with all objects, selecting the command Unify from the Object menu enables you to maintain the position, size and rotation of the Camera throughout the animation.

When you insert the **Camera** into the animation window it fills half of the Canvas. This is the equivilent of a zoom of 100%. The content of the border shows the area on which the Camera is focused.

If the Camera is rotated, the trajectory path (yellow) detaches itself from the object border (green). As with all objects the handles and trajectory path are still viewed from above. The object border displays the twodimensional projection of the 3D movement.

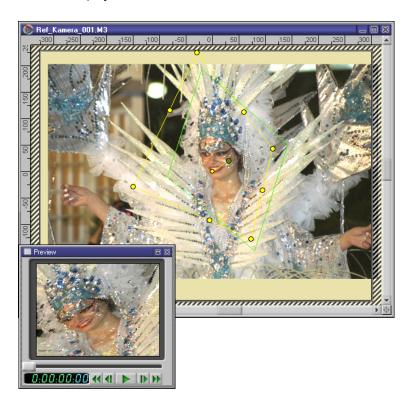

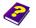

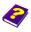

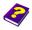

- 0 MoviePack is not a 3D raytracing program. It can display images in space - the view of an object from above like when using the stationary Camera.
- 0 If the Camera is rotated, a distorted image appears. However if the object under the camera rotates, 3D effects are visible.

This means: If you rotate the camera 90 degrees, the object is not spatially displayed even if it contains a 3D effect.

**Positioning Camera** Vertically

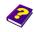

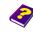

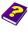

The effect is similiar to what happens when you photograph a sheet of paper from the side, admittedly this is intensified by scaling. Instead of a thin rectangle an image-sized, distended view of the edge of the layers appears.

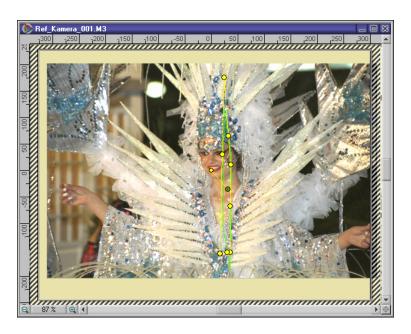

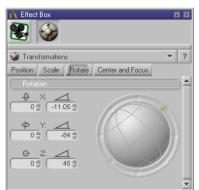

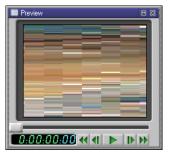

Camera rotated at  $87^{\circ}$  in Y direction. The area shown from the lens is very thin the distortion in the preview very strong.

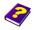

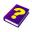

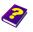

Reference Effects

#### **Superimposing Cameras**

Each animation can contain a maximum of one vitrual Camera. When you have finished your animation this Camera can be saved as a scene and is then available as an object for further editing (see the 'Reference - Scenes' booklet). If these scenes are reintegrated in an animation, a new Camera can be used. New possibilities arise:

Using a moving Camera the scenes can be superimposed with new objects which are not influenced by the Camera.

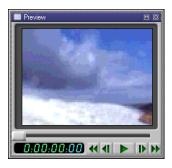

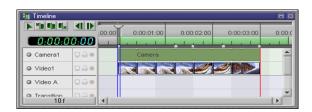

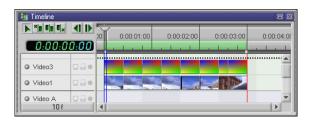

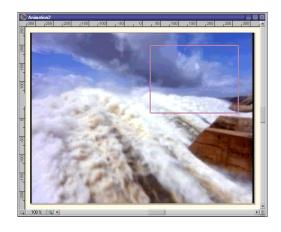

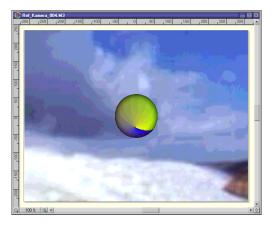

Manual Tutorial

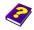

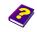

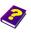

Reference Effects

A moving Camera can look on an already integrated Camera.

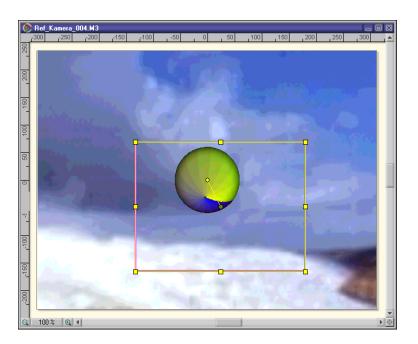

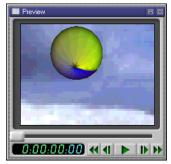

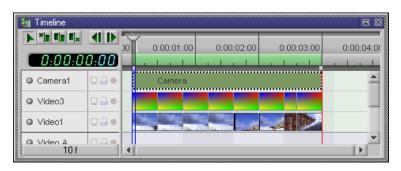

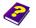

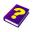

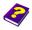

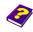

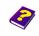

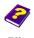

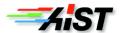